# SIAFI Sistema Integrado de<br>do Governo Federal

## **Manual do Usuário**

**Histórico**

Data e hora de geração: 06/05/2024 09:10

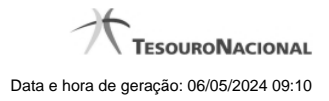

**1 - Histórico 3**

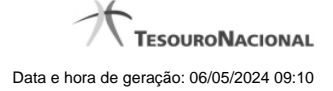

### **1 - Histórico**

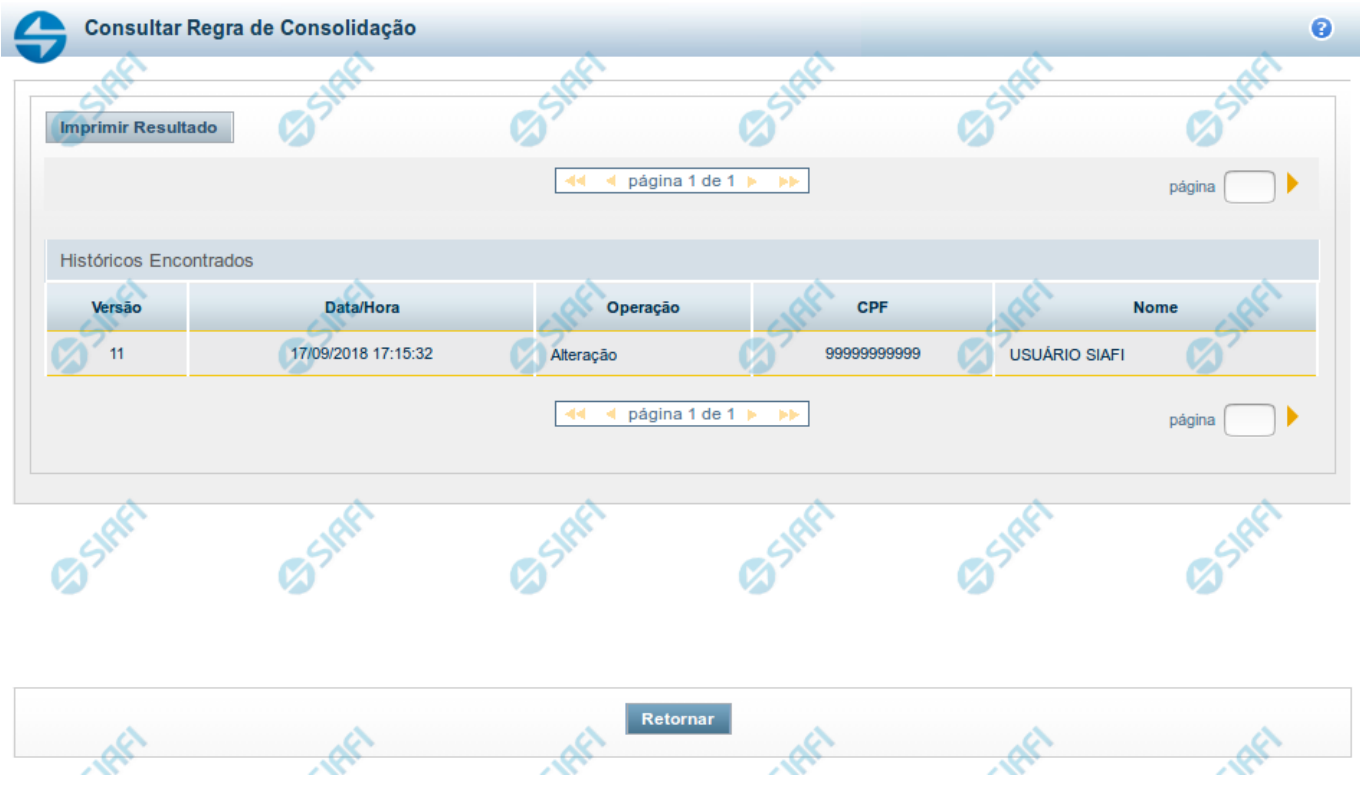

Esse formulário apresenta a lista de todos as alterações efetuadas sobre uma regra de consolidação. Selecione uma linha para detalhar a operação realizada.

#### **Campos de Resultados**

**Históricos encontrados –** tabela constituída com os campos a seguir:

**Versão –** indica a versão da regra de consolidação.

**Data / Hora –** exibe a data e horário em que ocorreu o registro da operação do histórico.

**Operação –** informa qual foi a operação realizada e registrada sobre a entidade.

**CPF –** exibe o número do CPF da pessoa que registrou a operação sobre a entidade.

**Nome –** exibe o nome da pessoa que registrou a operação sobre a entidade.

#### **Botões**

**Imprimir Resultado –** Clique nesse botão para gerar um arquivo em formato PDF, cujo conteúdo poderá posteriormente ser impresso em papel com o resultado apresentado.

**Retornar –** clique neste botão para fechar a tela auxiliar do histórico e retornar para a tela de detalhamento.

#### **Próximas Telas**

[Detalhar Registro de Histórico](http://manualsiafi.tesouro.gov.br/demonstrativos/regras-de-consolidacao/consultar-regras-de-consolidacao/detalhar-regra-de-consolidacao/historico-1/detalhar-registro-de-historico)